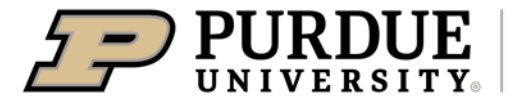

Extension - 4-H Youth Development

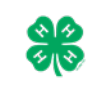

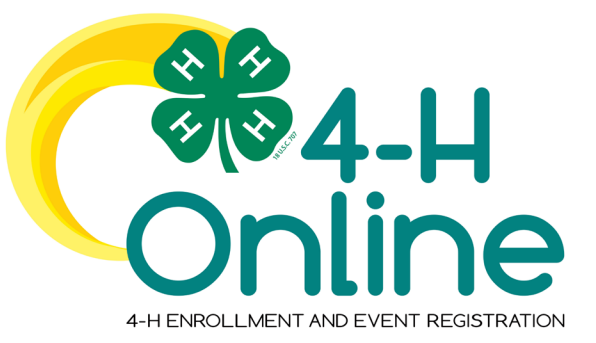

## 4-H Online 2.0 Family Enrollment Guide

## **Table of Contents**

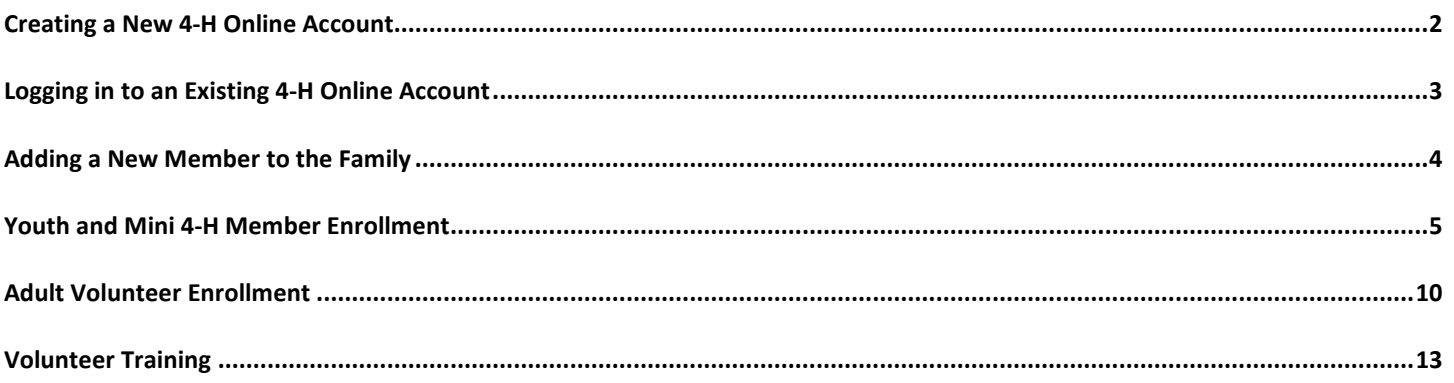

<span id="page-1-0"></span>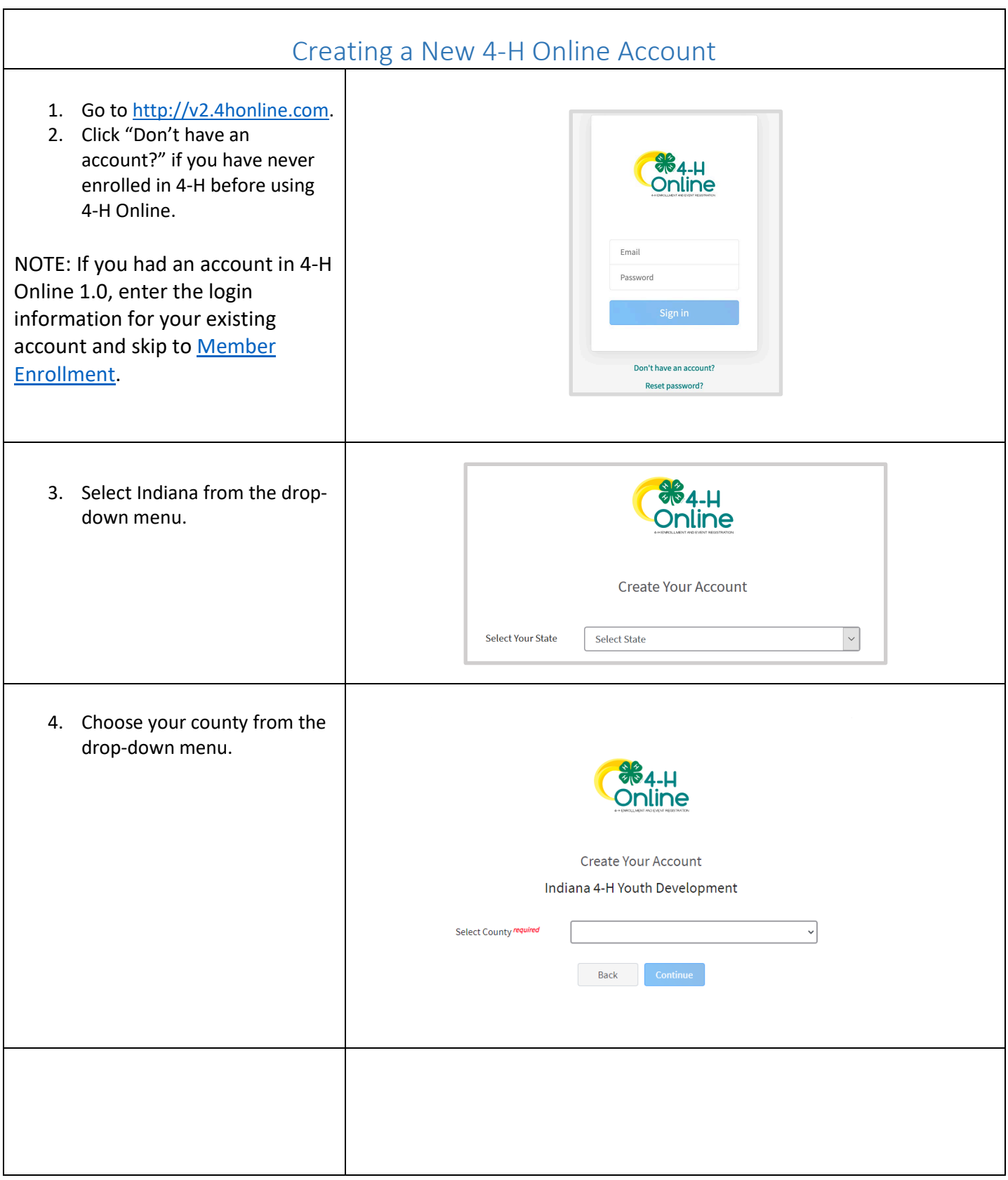

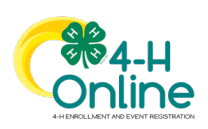

<span id="page-2-0"></span>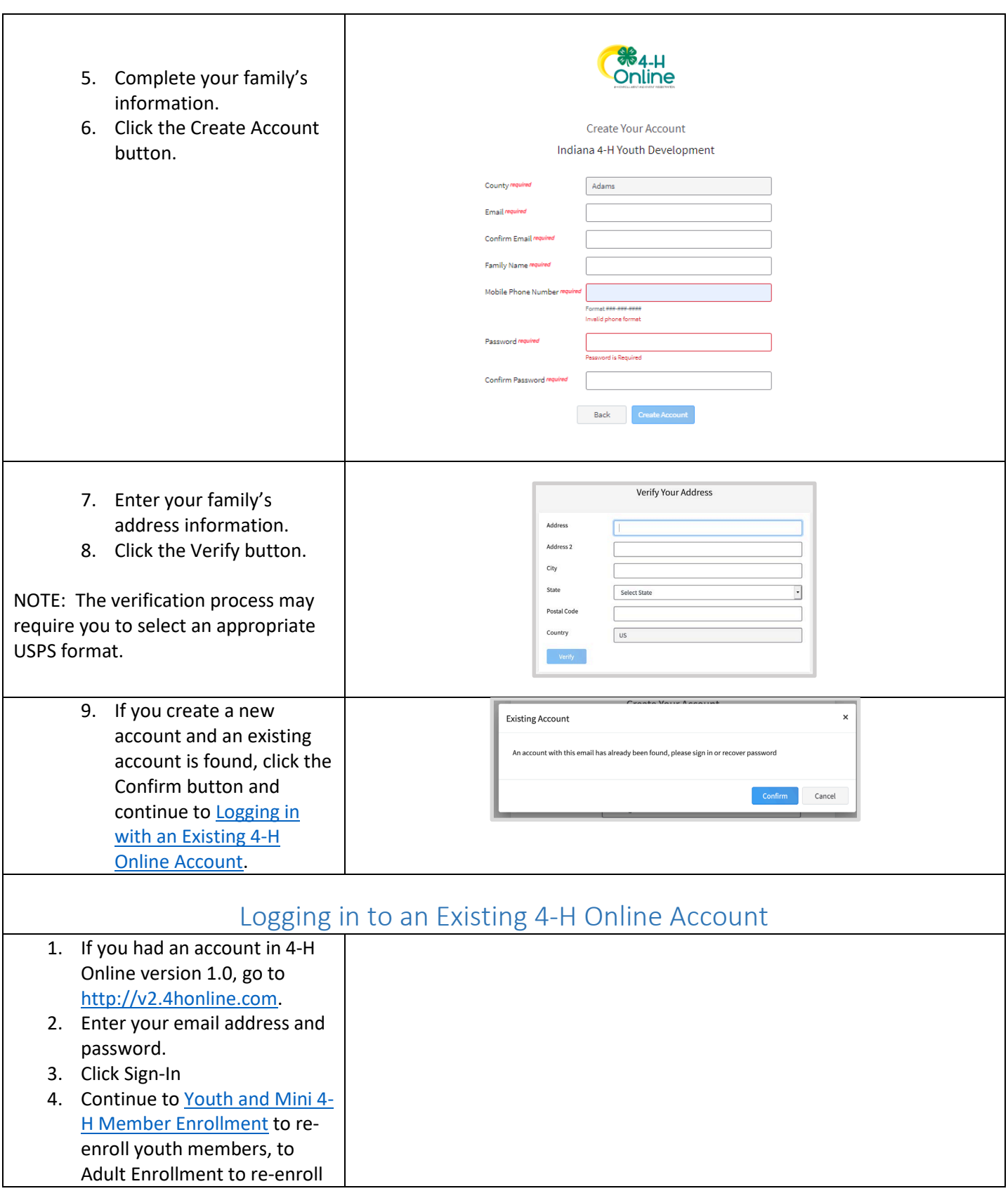

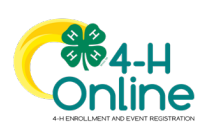

<span id="page-3-0"></span>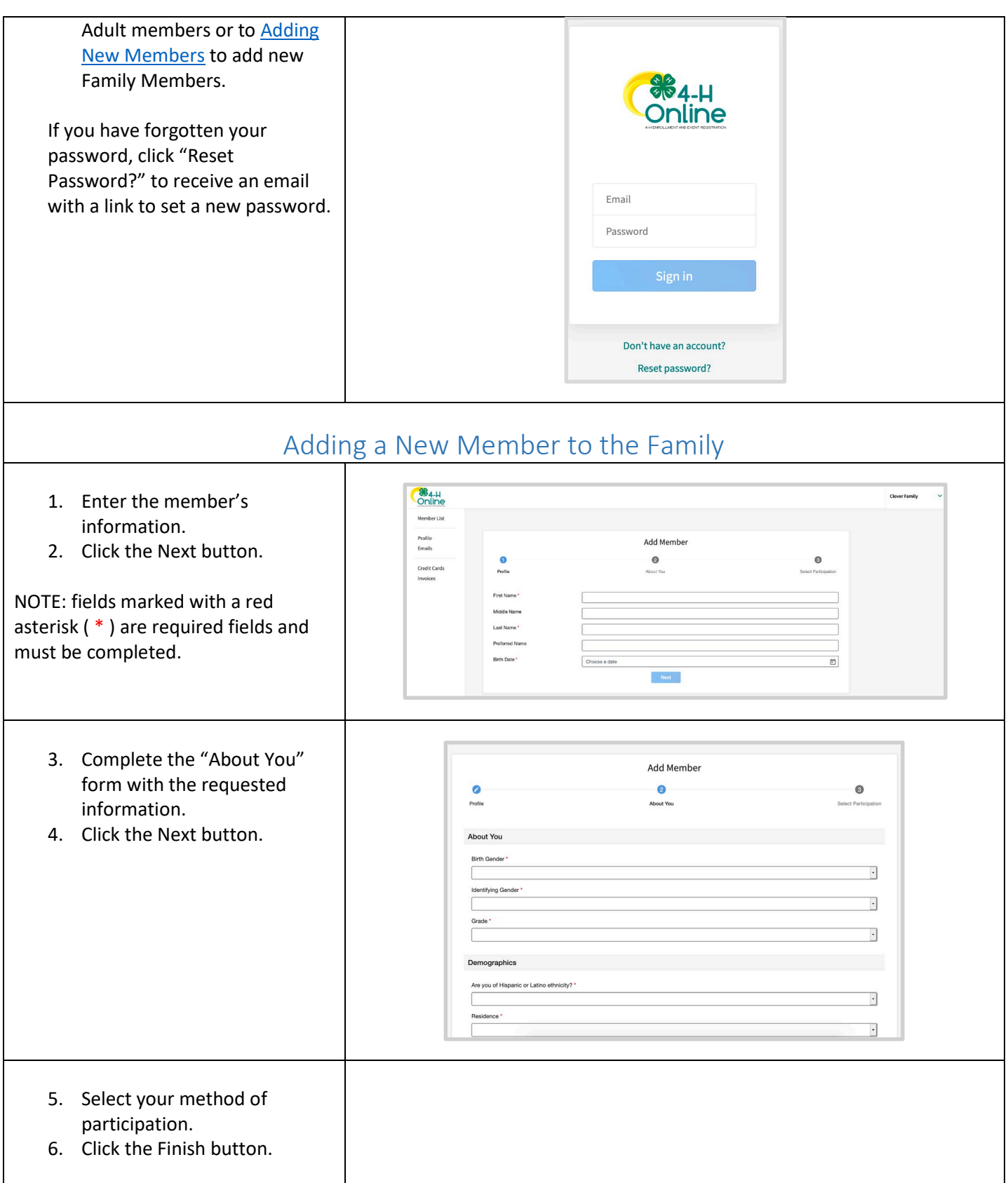

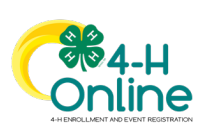

<span id="page-4-0"></span>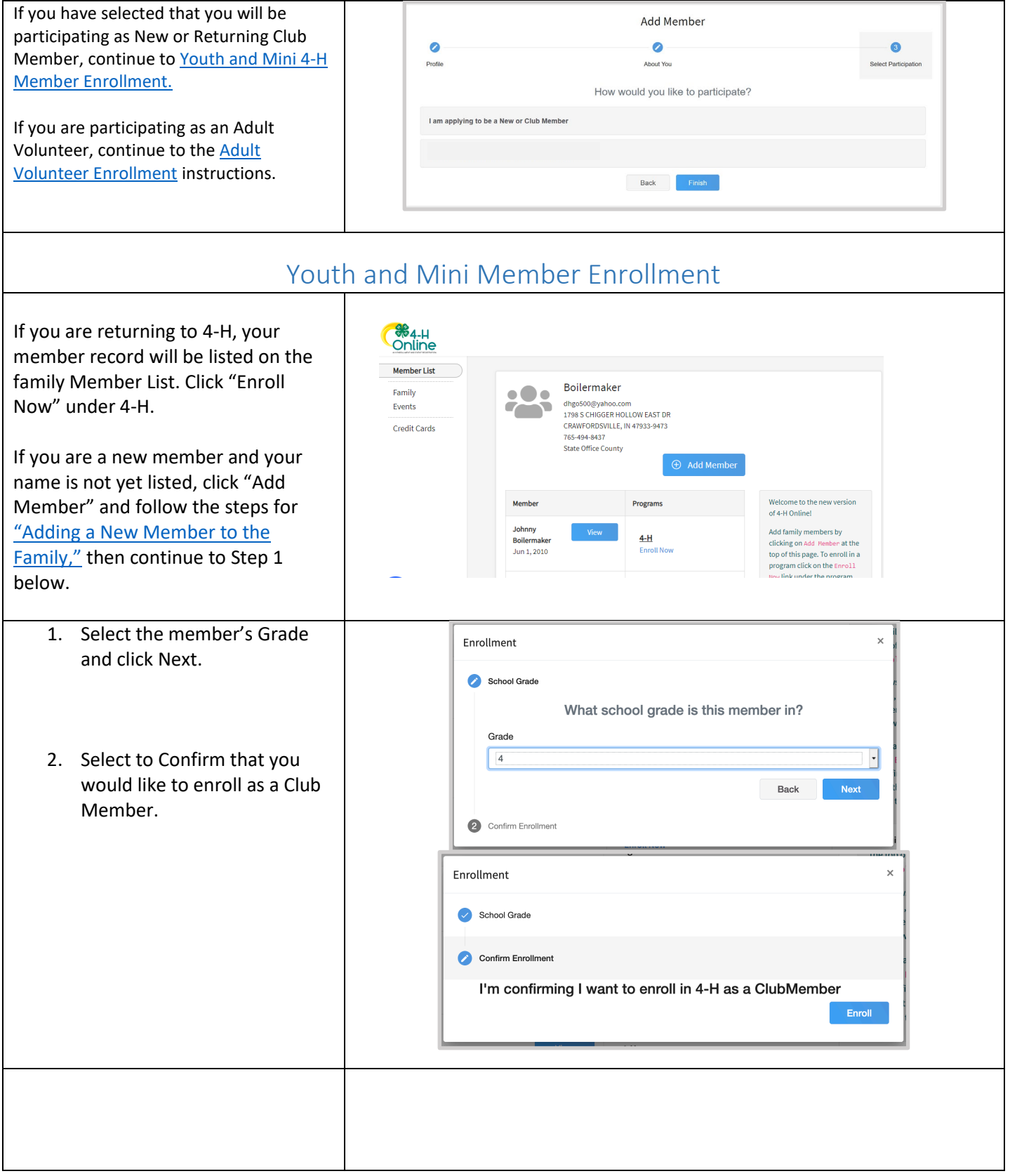

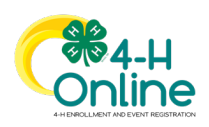

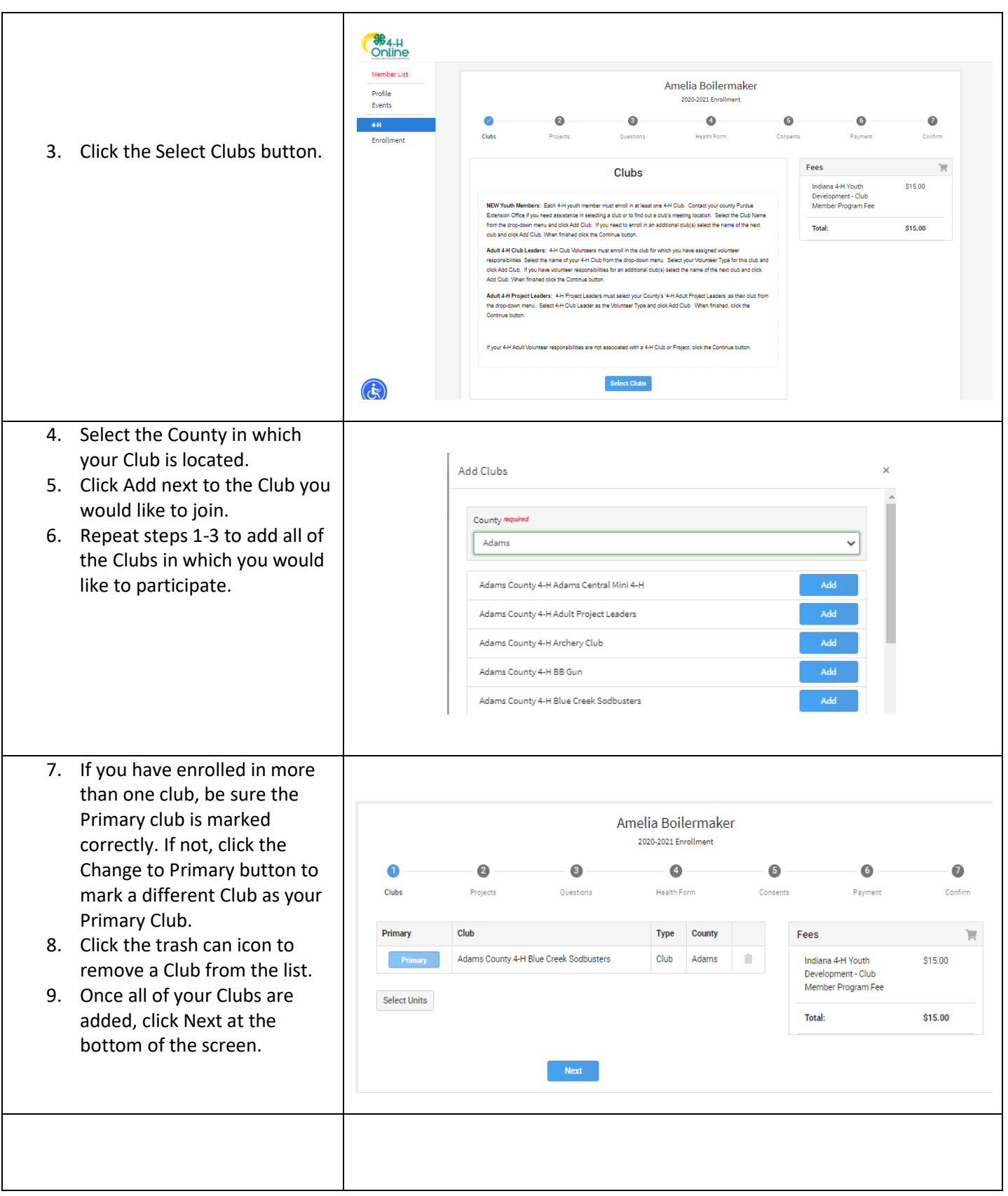

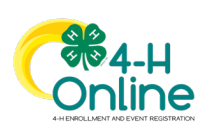

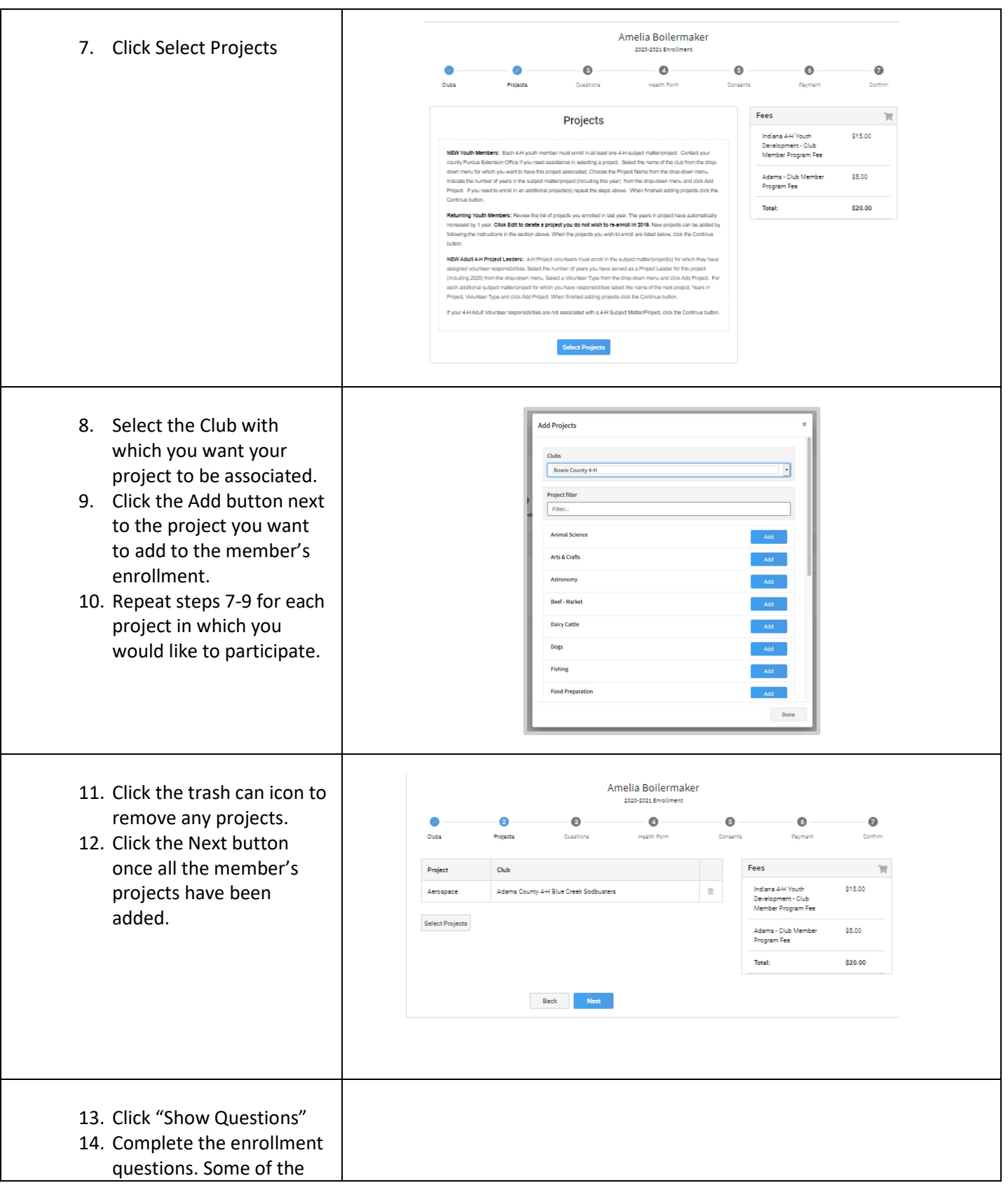

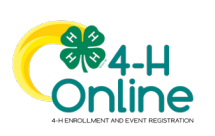

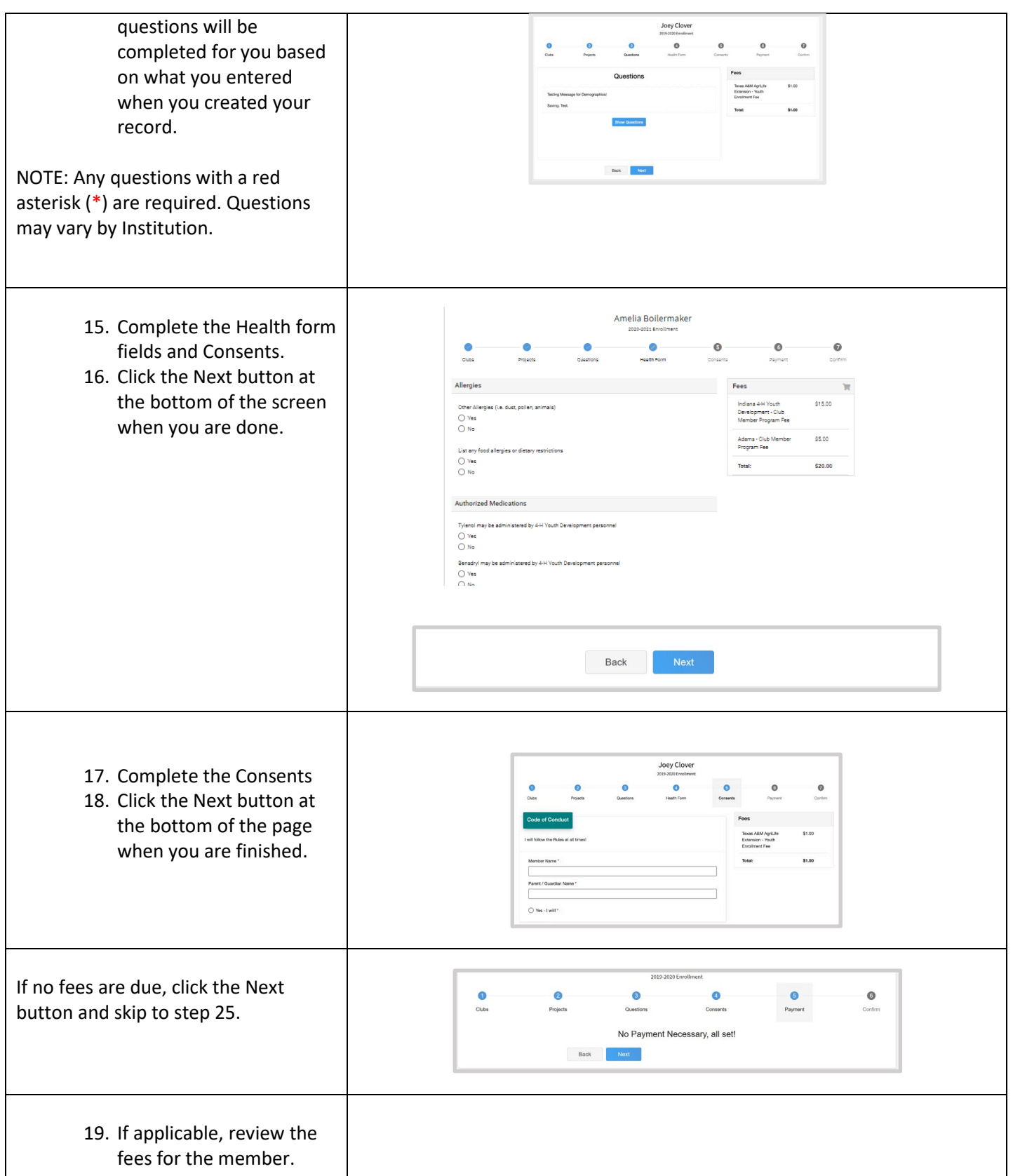

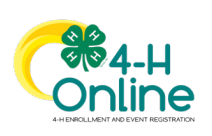

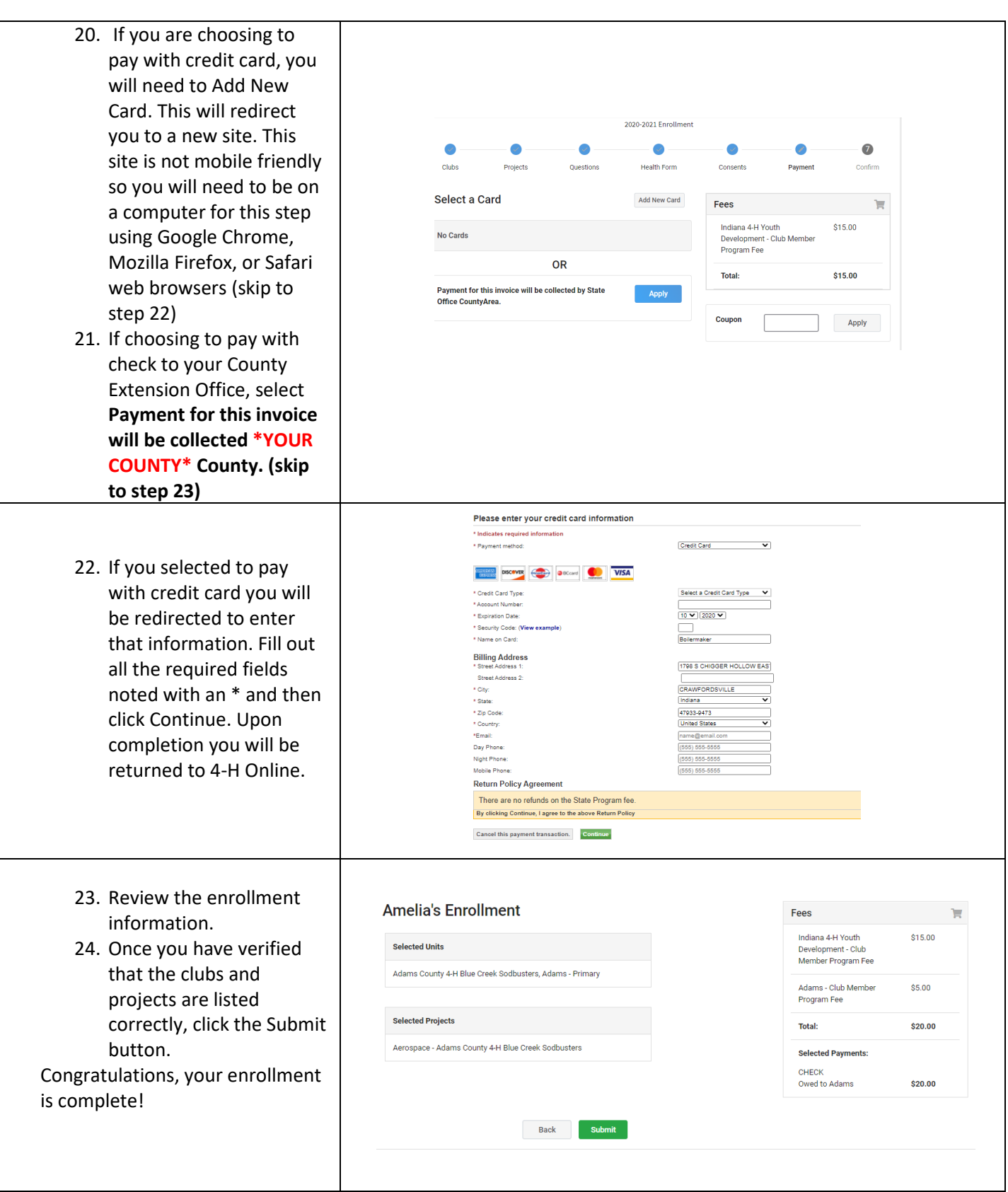

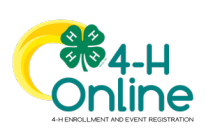

9

<span id="page-9-0"></span>You will receive an email to let you know your enrollment has been submitted. You will receive another email when your County Extension office has approved your enrollment. You may view the enrollment status on the Member List. Any enrollments that have fees to be paid by credit card will process when the County Extension Office approves the enrollment. Should the transaction be declined, you will receive an email notification. It will include a link to login so that you may add another card or change your payment method.

## Adult Volunteer Enrollment

If you are returning to 4-H, your Volunteer record will be listed on the family Member List. Click "Enroll Now" under the Program in which you would like to enroll.

If you are a new volunteer and your name is not yet listed, click "Add Member" and follow the steps for "Adding a New Member [to the Family,"](#page-3-0) then continue to Step 1 below.

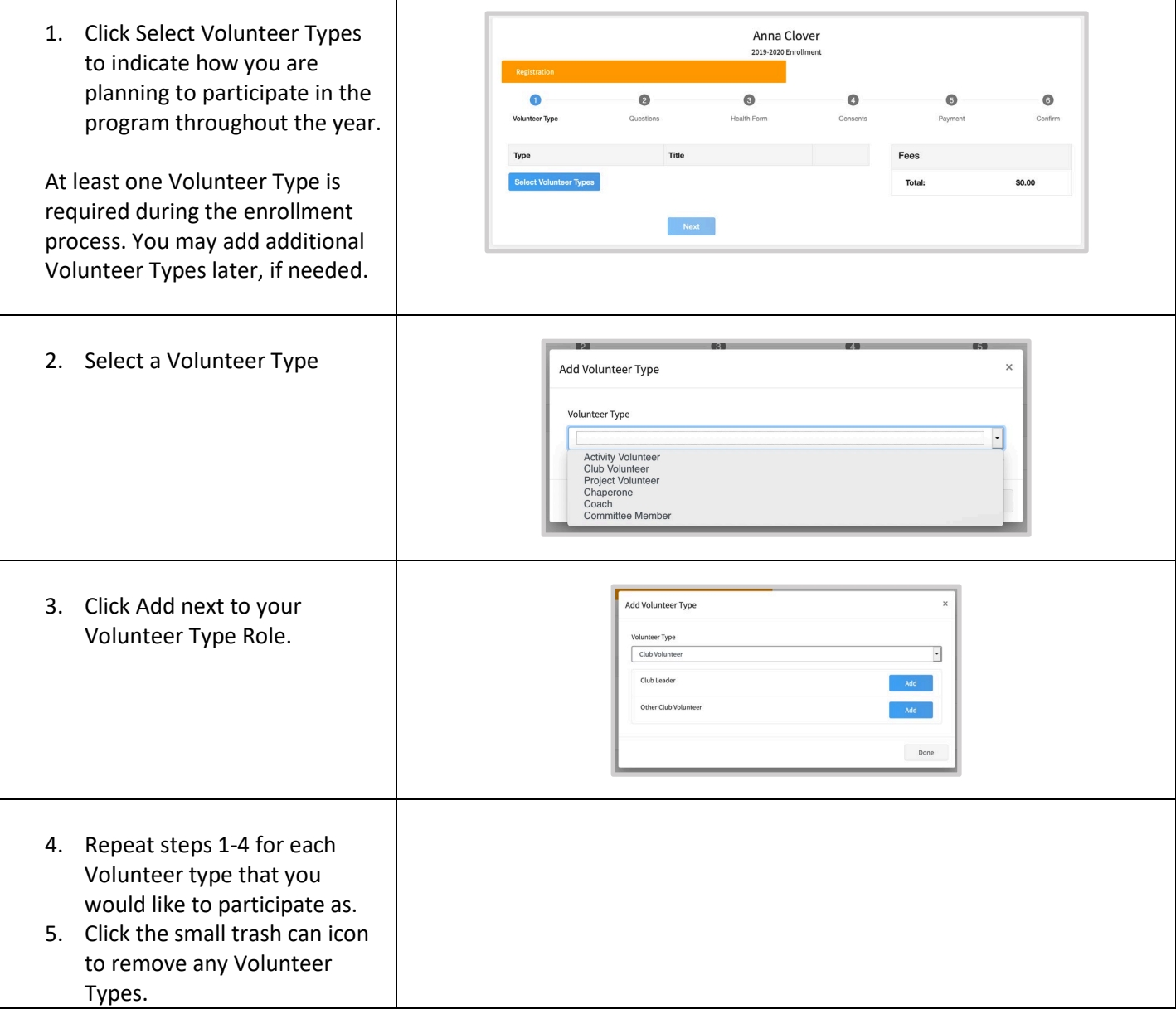

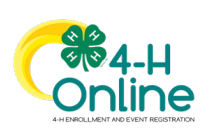

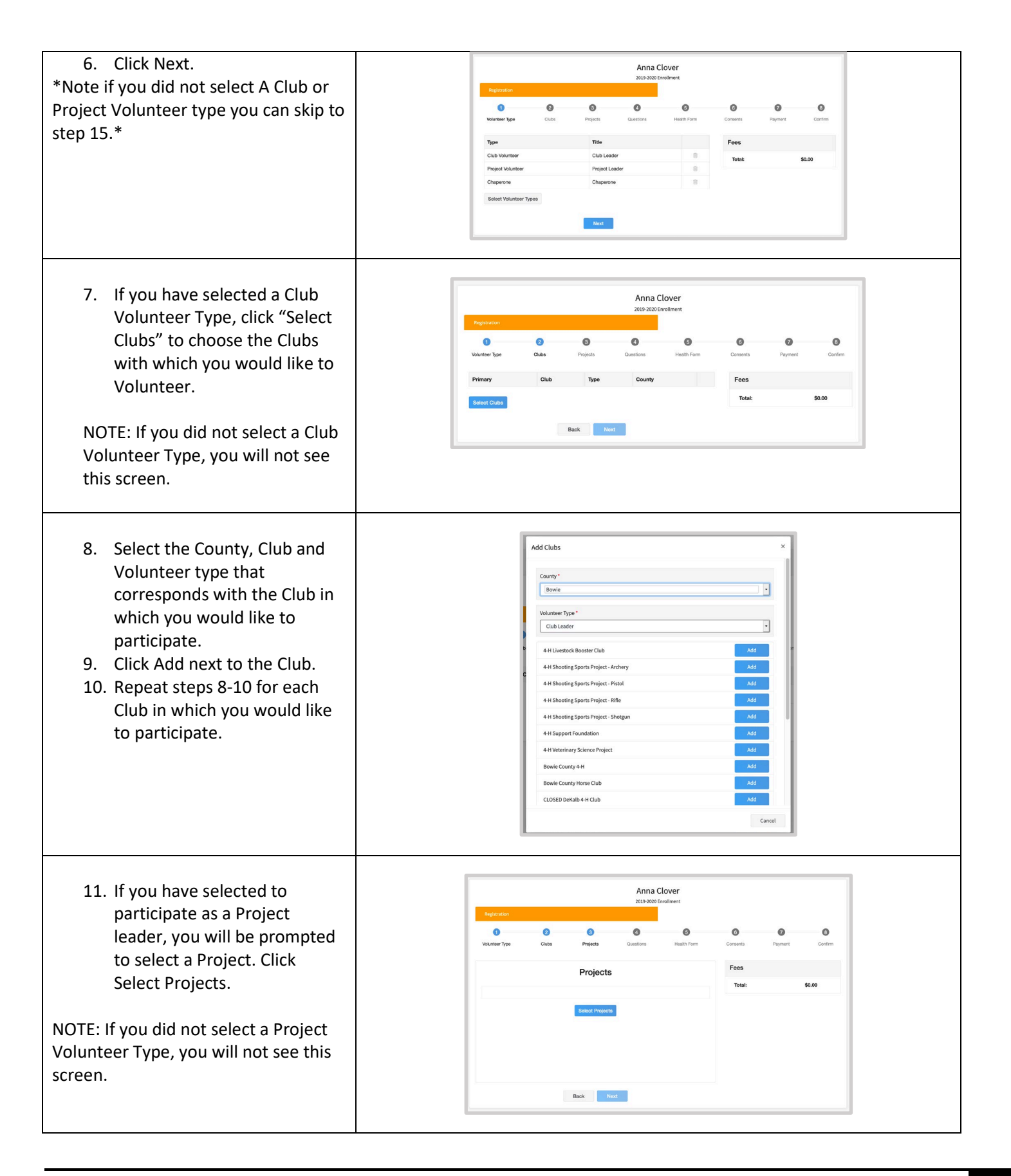

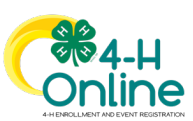

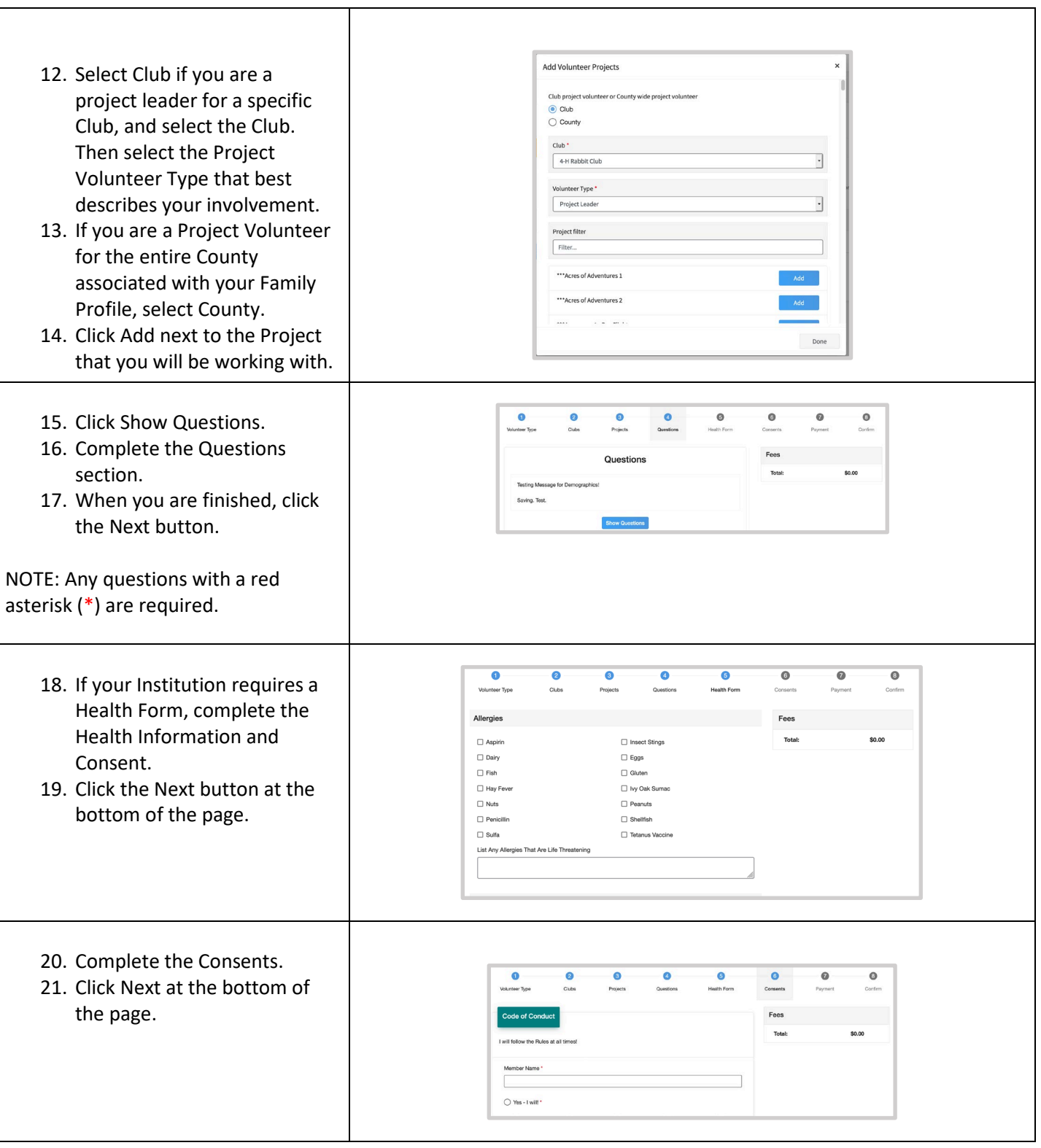

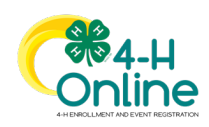

<span id="page-12-0"></span>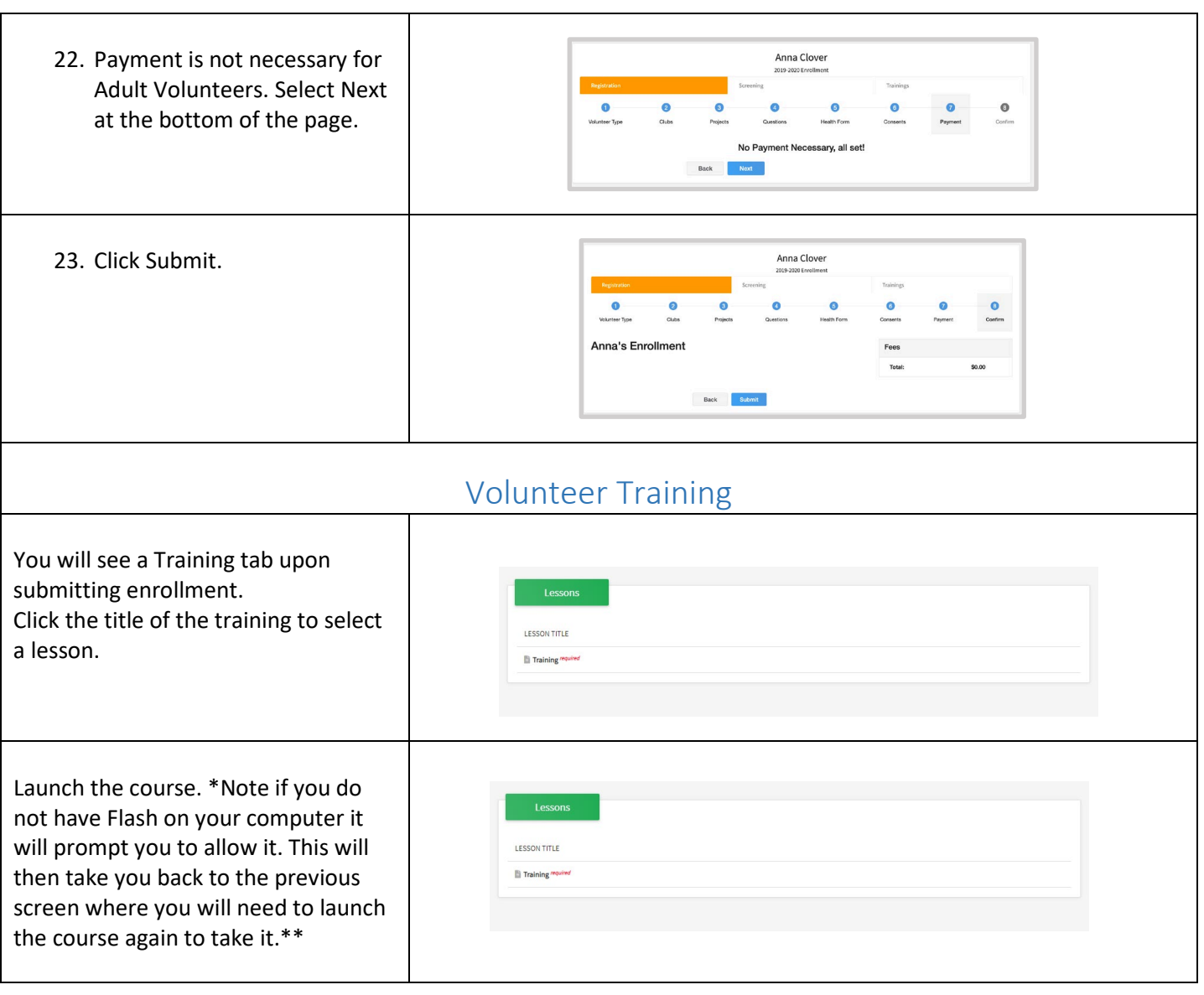

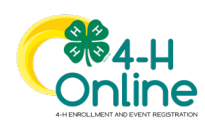